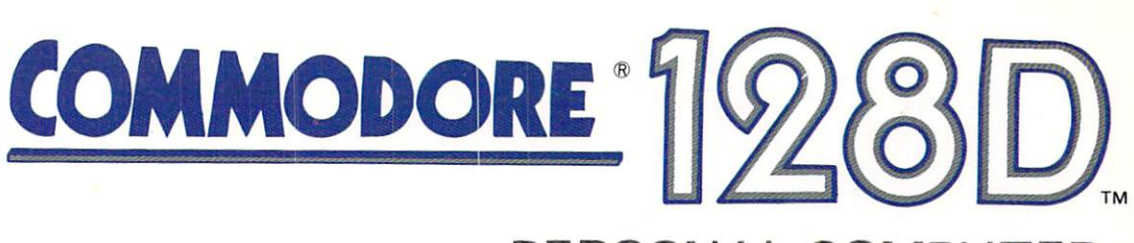

# PERSONAL COMPUTER Introductory Guide

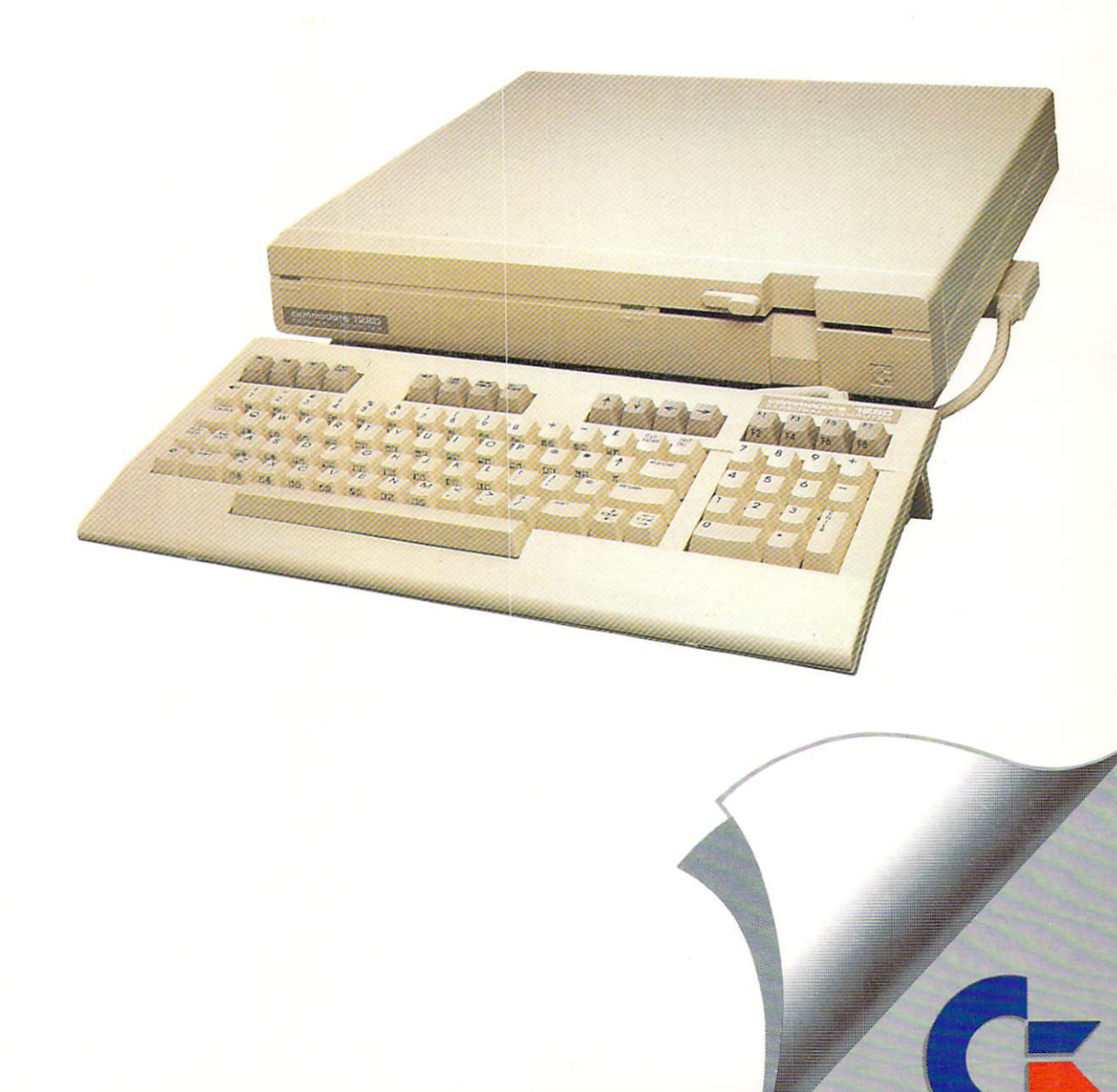

# INTRODUCING **THE** COMMODORE 128D **PERSONAL COMPUTER** PERSONAL COMPUTER

ng (parta sana), e le litro de la companiente de la parta de la parta de la parta de la parta del parta del pa<br>Castellan de la computación de la companiente de la parta del parta del parta del parta del parta del parta d

Copyright © 1987 by Commodore Electronics Limited All rights reserved

This manual contains copyrighted and proprietary information. No part of this publication may be reproduced, stored in a retrieval system, or transmitted in any form or by any means, electronic, mechanical, photocopying, recording or otherwise, without the prior written permission of Commodore Electronics Limited.

Commodore BASIC 7.0

Copyright © 1985, 1987 Commodore Electronics Limited; all rights reserved

Copyright © 1977 Microsoft Corporation; all rights reserved CP/M<sup>®</sup> Plus Version 3.0 CP/M® Plus Version 3.0

Copyright © 1983 Digital Research Inc. All rights reserved

Copyright © 1982 Digital Research Inc.

Commodore and Commodore <sup>64</sup> are registered trademarks of Commodore Electronics Limited.

Commodore 128 is a trademark of Commodore Electronics Limited.

CP/M is a registered trademark of Digital Research Inc.

Perfect Writer is a registered trademark of THORN EMI.

Jane is a registered trademark of International Consumer Technologies.

Wordstar is a registered trademark of MicroPro Corporation.

THE PRODUCT DOES NOT NECESSARILY RESEMBLE THE PICTURE INSIDE THE USER'S MANU

# **CONTENTS**

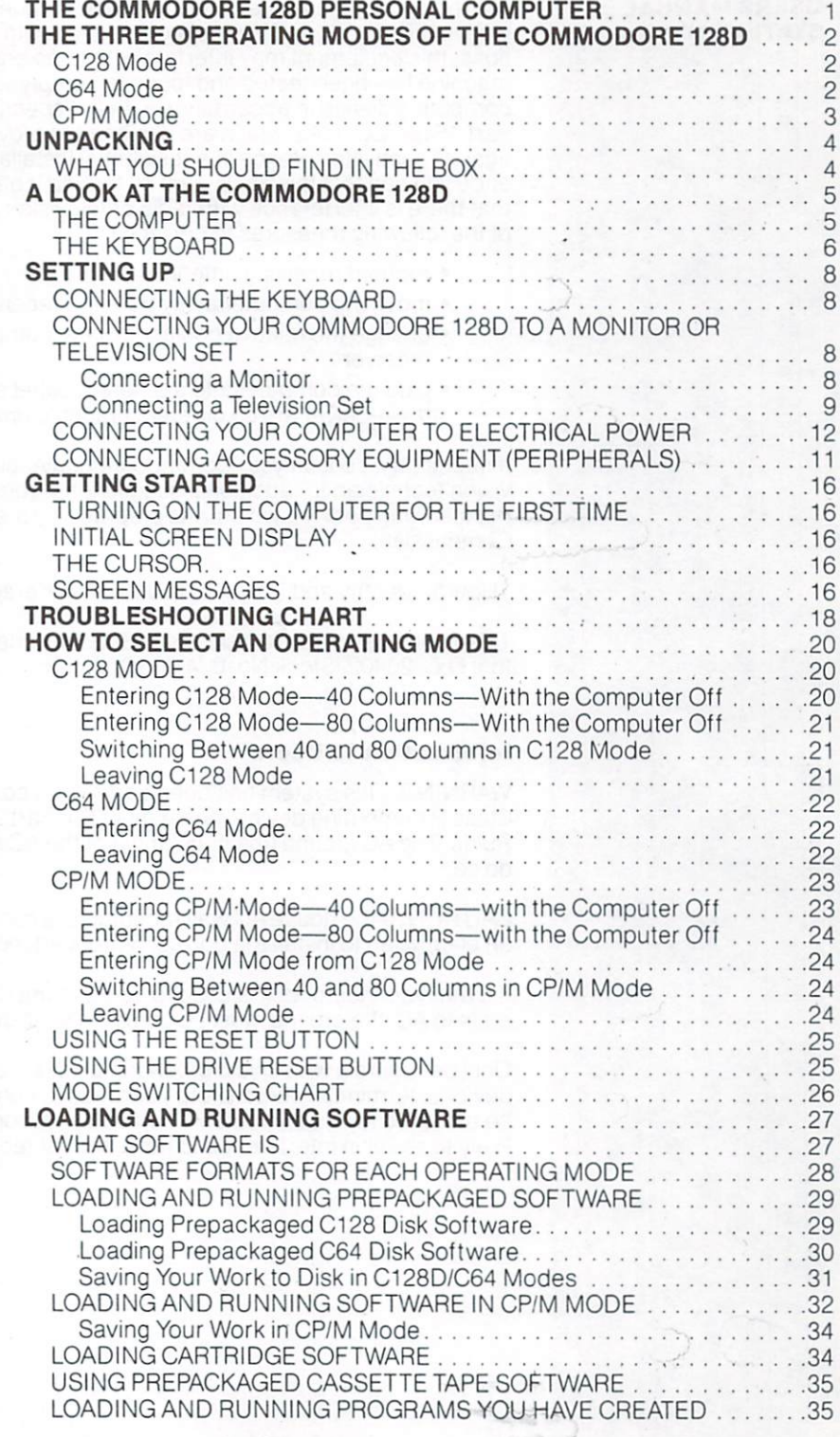

### **USERS MANUAL STATEMENT**

This equipment generates and uses radio frequency energy. If it is not prop-This equipment generates and uses radio frequency energy. If it is not proposed the control of the control of its not proposed to the control of its not proposed to the control of its not proposed to the control of the con erly installed and used in strict accordance with the manufacturer's instrucerly installed and used in strict accordance with the manufacturer's instruc tions, this equipment may interfere with radio and television reception. This machine has been tested and found to comply with the limits for a Class B computing device in accordance with the specifications in Subpart J of computing device in accordance with the specifications in Subpart J of original or Subpart J of October J of October J of October J of October J of October J of October J of October J of October J of October J of October J Part 15 of FCC rules, which are designed to provide the provide reasonable provide reasonable provide reasonable protections in the protection of the protection of the protection of the provide reasonable protection of the against such design in residential interference in residential installation. If you subsequently worked interference in ence you can test this equipment by the state of and one of and one of and one of and one one one of an one of an one of an that there is interference with radio or television reception, try one or more of the following measures to correct it.

- reorient receiving antenna
- move the computer away from the receiver
- change the relative positions of the computer equipment and the change the relative positions of the computer equipment and the computer equipment and the computer equipment and receiver
- plug the computer into a different outlet so that the computer and the receiver are on different branch circuits. the receiver are on different branch circuits.

If necessary, consult your Commodore dealer or an experienced radio tele vision technician for additional suggestions. You may also wish to consult the following booklet, which was prepared by the Federal Communications Commission:

"How to Identify and Resolve Radio-TV Interference Problems".

This booklet is available from the U.S. Government Printing Office, Washing ton, D.C. 20402, Stock No. 004-000-00345-4.

#### **Information To Users** Information To Users

WARNING: This system has been certified to comply with the limits for a Class B computing device, pursuant to Subpart J of Part 15 of the FCC Rules. The AC ground (the circular pin of the AC input plug) is required to  $do$  so.

CAUTION: If the house AC wall receptacle is not the 3-pronged type contact an electrician to install the correct 3-pronged receptacle.

If a multi-connector box is used to connect the C128D computer and peripherals to AC, the ground must be common to all units.

Only peripherals with shield grounded cables (computer input/output devices, terminals, printers, etc.) certified to comply with Class B limits may be attached to this computer. Operation with non-certified peripherals is likely to result in interference to radio and TV reception.

### **THE COMMODORE 128D PERSONAL COMPUTER**

# —A Powerful New Multi-Mode Computer

#### -A POWERFUL NEW MULTI-MODE COMPUTER —A POWERFUL NEW MULTI-MODE COMPUTER

Your new Commodore 128D Personal Computer is packed with a host of novel and exciting features that make it one of the best per forming, most versatile microcomputers available at any price. Among the many impressive features of the Commodore 128D are:

- 128K of user memory which is expandable up to 640K by using optional RAM expansion modules
- <sup>40</sup> and/or <sup>80</sup> column full color display
- Professional typewriter keyboard with full numeric keypad
- Built-in advanced Basic 7.0 computing language
- Full CP/M Plus Version 3.0 operation Full CP/M Plus Version 3.0 operation 3.0 operation 3.0 operations in the control of the product control operation 3.0 operation
- Complete compatibility with Commodore 64® hardware and software
- Access to over 6,000 of existing software programs
- Advanced sound capabilities Advanced sound capabilities of the sound capabilities of the sound capabilities of the sound capabilities of th
- Fast 1571 compatible disk drive that uses standard 51/4" floppy disks

Not the least of the Commodore 128D's virtues is the fact that it is Not the least of the Commodore 128D's virtues is the fact that it is produced by Commodore—the maker of more microcomputers than produced by Commodore—the maker of more microcomputers than any other company in the world. And as with all Commodore prod ucts, the C128D gives you high performance without high price.

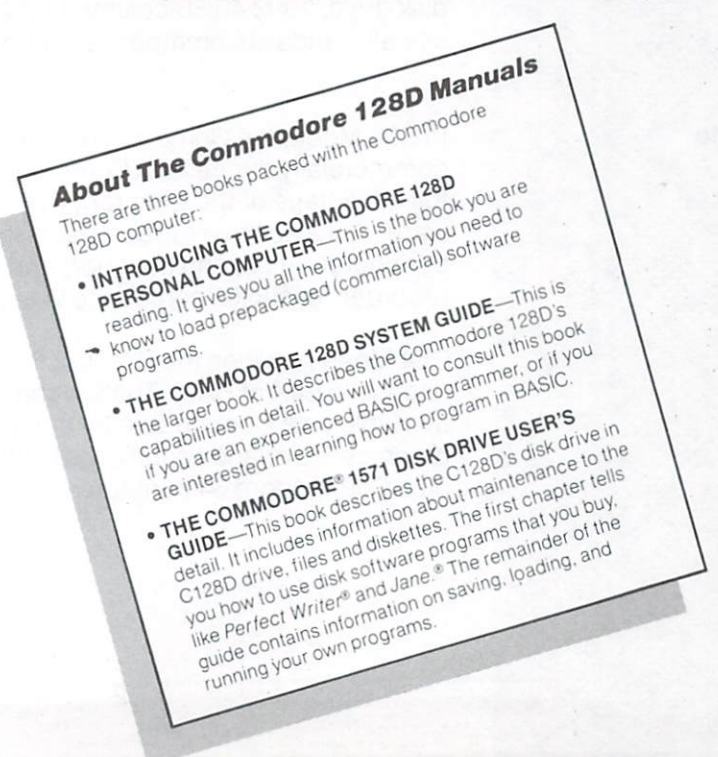

### **THE THREE OPERATING** OPERATION COMPUTER IN CONTRACTOR **MODES OF THE COMMODORE 128D** COMMODORE 128D TO 128D TO 128D TO 128D TO 128D TO 128D TO 128D TO 128D TO 128D TO 128D TO 128D TO 128D TO 128D TO 128D TO 128D TO 128D TO 128D TO 128D TO 128D TO 128D TO 128D TO 128D TO 128D TO 128D TO 128D TO 128D TO 128D

# C128DMode In C128™ Mode, the Commodore <sup>128</sup> Personal Computer provides

easier ways to perform what otherwise would be complex and timeeasier was to perform what otherwise would be complex and time-wise would be complex and time-wise would be complex and timeconsuming programming tasks, such as graphics, animation, sound and music. C128 mode also offers both 40- and 80-column output, and a 92-key keyboard. The keyboard features a numeric keypad as well as Escape, Tab, ALPHA Lock, and Help keys.

The Commodore 128D is actually three computers in one, offering

128K of RAM (Random Access Memory). This supplies all the mem ory needed to run even sophisticated applications like word process ing, spreadsheets, database programs, or integrated software pro grams like JANE. And you can easily expand the RAM to 256K or

C128 Mode also incorporates a powerful extended Commodore BASIC language, known as BASIC 7.0. Offering over <sup>140</sup> commands, statements and functions, BASIC 7.0 provides better, quicker and

three primary operating modes:

Here's a summary of what each mode gives you.

640K with optional RAM expansion modules.

C128 Mode

· C128 Mode

· C64 Mode · CP/M Mode

The powerful capabilities available in C128 mode are complemented by the family of new peripheral devices from Commodore (1571 fast disk drive, <sup>1902</sup> 40/80-column RGBI monitor, etc.). And you can still use all standard Commodore peripherals as well. use all standard commodores and commodores as well. The standard common common as well as well. The standard commod

### C64 Mode

lnC64 Mode, the Commodore <sup>128</sup> retains all the capabilities of the commercially successful Commodore 64, thus allowing you to take full advantage of the wide range of available Commodore 64 software. You also have full compatibility with standard Commodore <sup>64</sup> peripherals, including user port and serial devices, cassette recorder, joysticks, composite video monitors, and TV output.

C64 Mode provides the BASIC 2.0 language, 40- column output and access to 64K of RAM. The keyboard provides the same functions available on a Commodore 64 computer. And all the Commodore 64 available on Commodore for Commodore 64 commodore 64 computer. And all the Commodore 64 commodore 64 commodore graphics, color and sound capabilities are retained, used exactly as on a Commodore 64 computer.

#### **CP/M Mode** <u>CP/M Model Company of the Company of the Company of the Company of the Company of the Company of the Company of the Company of the Company of the Company of the Company of the Company of the Company of the Company of the </u>

In CP/M Mode, an onboard Z80 microprocessor allows you to run Digital Research's CP/M® Version 3.0, plus a number of new capabilities added by Commodore. The Commodore 128D's CP/M package,called CP/M Plus, provides 128K bytes of RAM, 40- and 80-column output, access to the full keyboard including the numeric keypad and special keys, and access to the new fast serial disk drive and the standard peripherals. And with CP/M Plus, you can choose from thousands of popular software programs like Perfect Writer, Perfect Filer, and Wordstar®—already available, and already proven. Filer, and Wordstar^—already available, and already proven.

Note: Throughout this booklet<br>Note: Throughout this booklet Note: Throughout this box<br>the Commodore 128D is<br>the corred to as both the "C **Note:** Throughout the "C128"<br>the Commodore 128D is<br>referred to as both the "C128"<br>referred to as D." referred to as both<br>and the "C128D." whenever the computer is<br>Whenever the computer is<br>whenever the "C128" if Ind the<br>Whenever the computer is<br>referred to as the "C128" it is<br>referred to as the C128D is behav-Whenever the company<br>referred to as the "C128D is behav-<br>referred to as the C128D is behav-<br>because the C128D is heaven-Where the C128D is behavior-<br>because the C128D is behavior-<br>because the C128D is behavior-<br>ing exactly like its relative, the<br>ing exactly like its relative blocause the U.S. relative.<br>ing exactly like its relative.<br>C128. Whenever the com-<br>C128. is referred to as the ng exactly line<br>C128. Whenever the compared to as the<br>puter is referred to as the<br>puter is referred are being c ng example of the as the<br>C128. Whenever the as the<br>puter is referred to as the given<br>"C128D", you are being given of the is referred to being given<br>buter is referred to being given<br>"C128D", you are being given<br>information that is relevant to information the

### Before You Plug in Anything...

By now you're probably anxious to set up your equipment and start computing. But before you do, take a few minutes to read the rest of this booklet, which gives illustrated, step-by-step instructions on the right way to set up your new Commodore 128D. The booklet also shows how to connect the computer to the most commonly used peripherals (i.e., accessory equipment), including a video monitor or TV set, a disk drive, a printer, and a modem. Pay special attention to the paragraphs preceded by a large check mark, like this

These paragraphs contain information that will help you avoid possi ble problems.

The last part of this booklet tells you what software is and shows you how to use prepackaged (i.e., commercial) software programs. Fol low the instructions in this booklet carefully and you will find yourself computing almost before you know it.

#### **UNPACKING** UNITED AT A REPORT OF THE CONTINUES OF THE CONTINUES OF THE CONTINUES OF THE CONTINUES OF THE CONTINUES OF THE

The three disks packed in this carton are:

The CP/M® Systems and Utilities Disk CP/M® Systems and Utilities Disk CP/M® Systems and Utilities Disk CP/M® Systems The Commodore 128 Tutorial Disk Commodore 128 Tutorial Disk Commodore 128 Tutorial Disk Commodore 128 Tutorial Disk Commodore 128 Tutorial Disk Commodore 128 Tutorial Disk Commodore 128 Tutorial Disk Commodore 128 Tutorial The Commodore 128D Disk Drive Disk

To use the instructions follow the instructions given under the instructions and instructions given under the in

**What You Should Find in the Box** 

If any of the items shown above is missing or damaged, contact your dealer immediately You may want to save the boxes to protect the equipment if you need to move it or return it for service.

### **A LOOK AT THE COMMODORE 128D** COMMODORE 128D RESPONSE TO 128D RESPONSE TO 128D RESPONSE TO 128D RESPONSE TO 128D RESPONSE TO 128D RESPONSE TO 128D RESPONSE TO 128D RESPONSE TO 128D RESPONSE TO 128D RESPONSE TO 128D RESPONSE TO 128D RESPONSE TO 128D RES

The Computer

Physically, the Commodore 128D is a light tan box with a detachable keyboard. There are several switches, jacks and plug connections located on the right side and back of the box. This section identifies all these switches, jacks and connections (often called SLOTS or PORTS), and introduces you to the keyboard. For detailed informa tion on using the keyboard, see Section 3 of the Commodore 128D System Guide (the other book packed in the carton with the computer).

### The Right Side

 $\cdots$ tape recorder plugs in here.

KEYBOARD PORT—Connect the keyboard here.

CONTROL PORTS #1 & #2-Joysticks and other peripherals plug into these openings.

DISK DRIVE RESET SWITCH— Resets disk drive without turning the computer off.

RESET SWITCH—Resets computer and diskdrive.

#### **The Back**  $\cdots$

EXPANSION PORT—Software car tridges plug in here.

SERIAL SOCKET—Connect disk drives and printers here.

VIDEO SOCKET—Plug composite monitor cable in this socket.

CHANNEL SELECTOR SWITCH— Set television channel for viewing com puter display  $(L = \text{channel } 3;$  $H =$ channel 4)

RF SOCKET—Use this to attach cable from Computer/TV switchbox.

RGBI SOCKET—Plug RGBI monitor cable in this socket.

USER PORT—Accessories, such as modems, plug in here.

POWER SOCKET—The POWER CORD plugs in here.

ON/OFF SWITCH—Turns the power on or off.

**The Keyboard** One way you communicate with your computer is by using the keyboard. The keys let you tell Ihe computer what you want it to do, and let you answer any messages or questions the computer displays on the screen. These messages or questions are called prompts. the screen. These messages or questions are cailed prompts.

> You do not need to be an accomplished typist to use the Commodore <sup>128</sup> keyboard. You only need to know the general keyboard layout.

Work at the keyboard as much as you like. You won't hurt the com puter by typing, and you will learn a good deal from the experience.

In addition to the standard typewriter keys, the Commodore <sup>128</sup> keyboard has a number of other keys. These include special keys located on the main keyboard, a row of keys located above the main kevabove the main key and the main term of the main term of the main term of the main term of the main term of th board, and a separate numeric keypad.

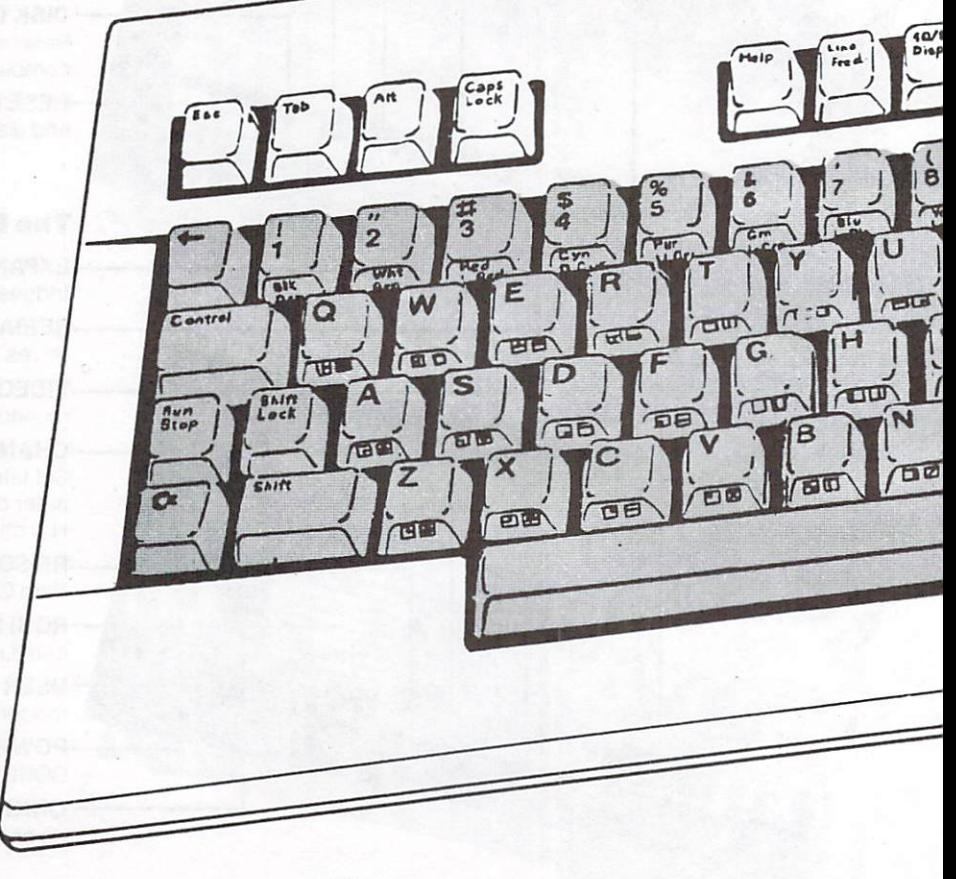

On the C128 keyboard, some keys always function, regardless of what mode you are in; other keys can only be used in certain modes. The diagram below shows which keys can be used when. If you press a key that does not function in a particu ar mode, the computer simply does not respond.

ជា

កច

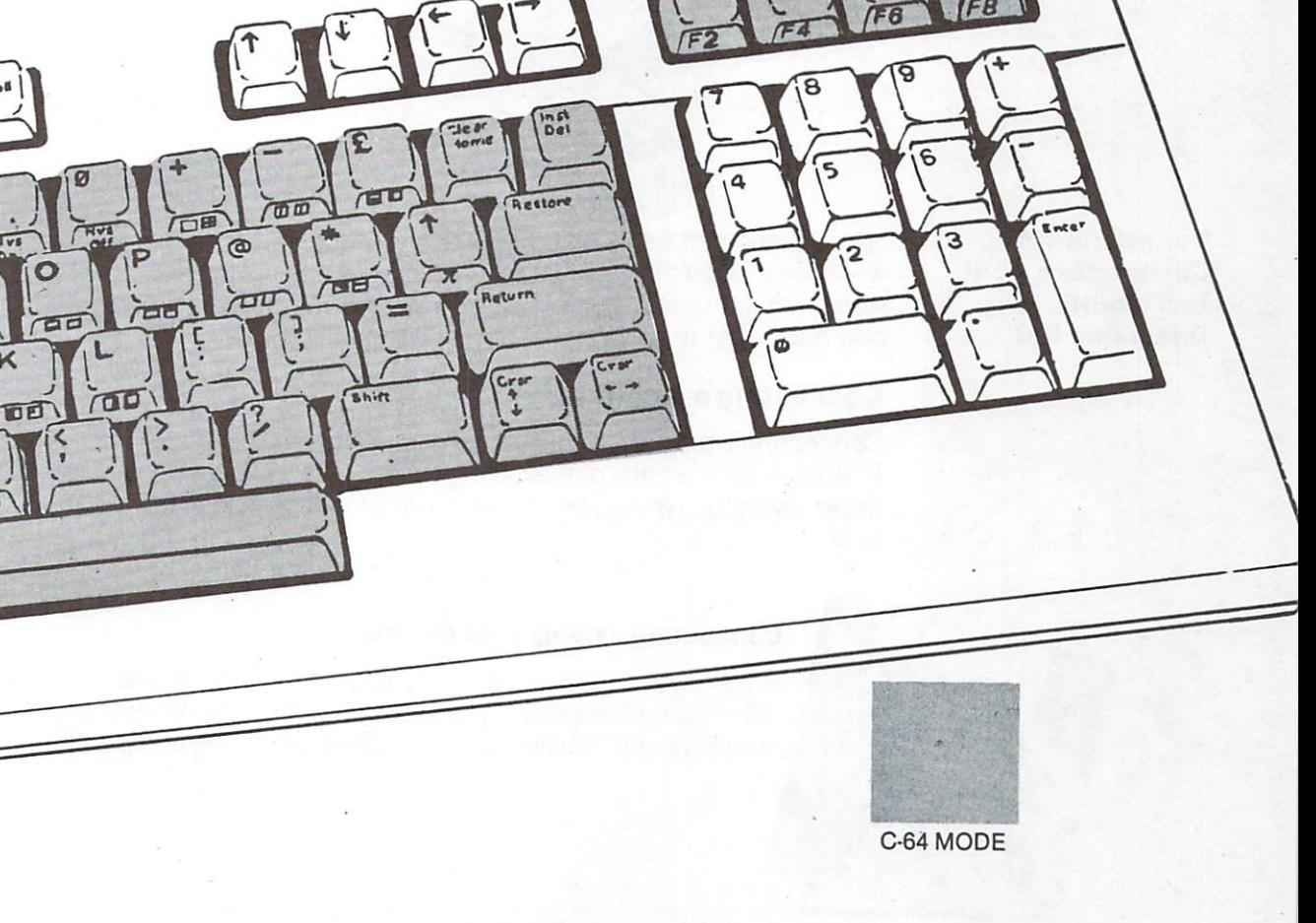

Fremoder Libe

### **SETTING UP**

The minimum system for using Commodore 128D Personal Computer is the C128D itself, and a suitable monitor or TV set.

Setting up your equipment should be easy if you follow the instruc tions and illustrations closely. Make sure that EVERYTHING is contions and illustrations closely. Make sure that EVERYTHING is con nected properly before you turn on the power. The power of the power of the power of the power of the power of

### Connecting the **Keyboard**

The keyboard has cable attached to the back of it. Plug the end of this cable into the keyboard port on the right hand side of the computer. If you wish the keyboard to be angled, rather than flat, pull out the two feet located under the back of the keyboard. of the keyboard.

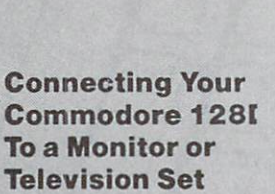

You can connect either a standard television set (color, or black and white) or a video monitor to display your computer information. A video monitor resembles a TV set; however, the video monitor display has better resolution (sharpness) than a TV display.

### **Connecting a Monitor**

Connecting a monitor is easy—just plug it into the VIDEO port or the RGBI port on the back of the Commodore 128D. What port you use depends on the type of monitor you are using—composite, RGBI, or dual. dual.

### **Connecting a Composite Monitor**

A composite monitor like the Commodore 1702 provides a 40- column color display. You plug a composite monitor into the 8-pin port labeled VIDEO on the back of the computer.

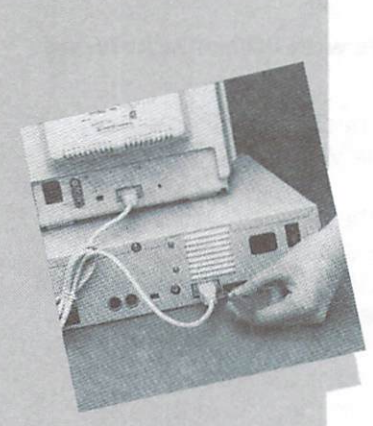

#### **Connecting an RGBI Monitor** Connecting and Connecting and Connecting and Connecting and Connecting and Connection and Connection and Connection and Connection and Connection and Connection and Connection and Connection and Connection and Connection a

An RGBI monitor provides an 80-column color or monochrome dis play. (The picture on most TV sets and composite monitors does not have the extra sharpness or resolution required to handle an 80 column display.) You plug an RGBI monitor into the 9-pin port labeled RGBI on the back of the computer.

**NOTE:** You can connect a composite monitor and an RGBI monitor to the Commodore 128D at the same time. You can switch between the monitors by pressing and releasing the ESCAPE key and then pressing the letter X. pressing the letter X. In the letter X. In the letter X. In the letter X. In the letter X.

### **Connecting a Dual Monitor**

A dual monitor like the high-resolution Commodore 1902 can provide either a 40- or 80-column color display. The video switch on the monitor must be set to the operating mode (composite, RGBI) you want.

A dual monitor comes with both an 8-pin and a 9-pin cable. You plug the cables into the VIDEO and RGBI ports on the RGBI ports on the RGBI ports on the Back of the Back of the back of the back of the Back of the Back of the Back of the Back of the Back of the Back of the Back of the Back o computer.

The above instructions should apply to most monitors. If you have a problem making the connection, check the user's manual that came with your monitor.

## **Connecting a Television Set**

How you connect your Commodore 128D to a television set depends on what type of antenna connection your TV has. There are two types of antenna connections: types of antenna contractions and constants and connections of any connections of any connections of any connections of any connections of any connections of any connections of any connections of any connections of any con

- · Flat 300-ohm wire  $F$  . There is a  $\mathcal{L}$  is a set of  $\mathcal{L}$
- · Round 75-ohm coaxial cable  $\mathcal{R}$  -ohm coaxial cable  $\mathcal{R}$  -ohm coaxial cable  $\mathcal{R}$  -ohm coaxial cable  $\mathcal{R}$

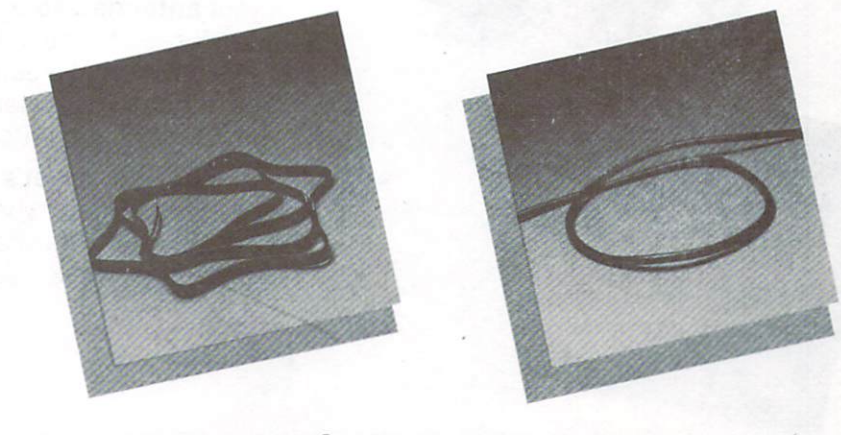

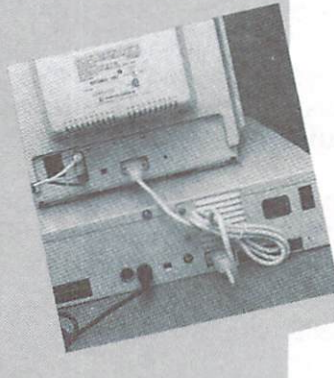

### For TVs with 300-ohm Antenna For TVs with 300-ohm Antenna Wires:

Disconnect the VHF antenna wires Disconnect the VHF antenna wires with the VHF and VHF and VHF and VHF and VHF and VHF and VHF and VHF and VHF an from the VHF terminals of the TV. from the VHF terminals of the TV.

Insert these wires under the Insert these wires under the screws at the bottom of the switch box, at the point marked Connect to Antenna. to Antenna.

Connect the two-pronged short wire, from the side of the switch box marked TV VHF, to the VHF terminal of the TV.

Slide the selector switch on the Slide the selection switch switch the switch the selection of the switch switch switch switch switch switch switch switch switch switch switch switch switch switch switch switch switch switch switch switch switch switch sw switch box to the position marked Computer.

Plug one end of the TV connector cable (the black cable with the RCA phono plug at each end) into the TV jack on the back of the Commodore 128D (labelled RF).

Plug the other end of the TV con nector cable into the jack marked Computer at the top of the switch box. <u>. . . . . .</u>

### Adapters Needed For TVs with 75-ohm Antenna **Wires**  $... -$

If your **antenna cable** is the round 75-ohm type. you will need to use a 75-ohm to 300-ohm adapter (available in most electronics or hardware stores) to attach the VHF antenna cable to the screws at the bottom of the switch box. the bottom of the switch box.

If your television set's antenna terminals are also round 75-ohm types, you will need to use 300-ohm to 75-ohm adapter to attach the switch box antenna wire to your set's VHF terminals.

#### Connecting Your **Computer to** computer to the computer of the computer of the computer of the computer of the computation of the computation **Electrical Power** Electrical Power Company, the Company of the Company of the Company of the Company of the Company of the Company of the Company of the Company of the Company of the Company of the Company of the Company of the Company of t

To connect your computer to electrical power, plug the end of the POWER CORD into the computer POWER SOCKET (on the right hand side of the back of the back of the back of the back of the computer). Make sure the computer of the computer of the computer of the computer of the computer of the computer of the computer of the computer of the comp power switch (located on the back of the computer, next to the power socket) is set to OFF.

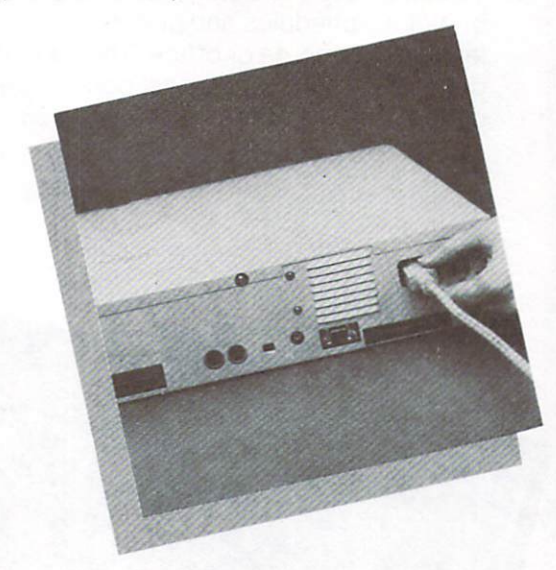

Next, plug the 3-pronged end of the power supply cable into a 3-pronged electrical outlet.

CAUTION—If the house AC wall receptacle is not the 3-pronged type, contact an electrician to install the correct 3-pronged receptacle. If a multi-connector box is used to connect the C128 computer and peripherals to the AC line, the AC ground must be common to all units. Contact an electrician if you are not sure if your system is grounded properly.

**Connecting Connection of the Connection of the Connection of the Connection of the Connection of the Connection of the Connection of the Connection of the Connection of the Connection of the Connection of the Connection of the Conne** Accessory Equipment (Peripherals)

In addition to the TV set or video monitor used for the display, you can connect many other accessories, known as peripherals, to your computer. Peripherals broaden the scope of what you can do with your Commodore 128. For instance, with the proper peripherals you could use the Commodore <sup>128</sup> to access stock market quotes or and print of a schedules and print of all and print out countries and print out countries. The company of references leaving your home or office. The foldout connection diagram describes some of the most popular peripherals and shows how to connect them to the Commodore 128D. connect them to the Commodore 128D. In the Commodore 128D. In the Commodore 128D. In the Commodore 128D. In the Commodore 128D. In the Commodore 128D. In the Commodore 128D. In the Commodore 128D. In the Commodore 128D. In

### **Disk Drives**

The Commodore 128D has an integral fast disk drive. However, additional disk drives can give you the ability to make taster back-up copies of disks and allow you to run certain large programs more quickly by eliminating the need to manually swap disks. You can connect additional disk drives to the C128D through the serial port on the back of the computer.

NOTE: The C128D's integral disk drive is device 8. Further disk drives must, therefore, be set to device 9,10 or 11. For further information see the user manual for your disk drive.

#### **Printer** Printer

A printer can provide a printed copy, known as a "hard copy", of information that is either contained in the computer, or stored on disk or cassette tape. With a printer you can produce letters, reports, mailing labels—even pictures, if you use a printer having graphic capabilities. A printer can be connected in more than one way. You can either connect a printer directly to the computer's SERIAL port, or you can "chain" the printer to a disk drive that is connected to the computer.

#### **Modem** ... . . . . . . .

A modem allows you to use your computer to communicate over telephone lines with other computer users and with information services like Compu Serve and Dow-Jones, as well as with computerized bulletin boards (BBs's). Information received through your modem can be saved on a disk or tape, or printed as <sup>a</sup> hard copy. The modem is connected to the Commodore 128D through the USER PORT on the back of the computer.

#### **Datassette Recorder** Datassette Recorder

You can also use a Commodore 1530 cassette recorder, called a Datassette, as an inexpensive way to store and recall information. The Datassette cord connects directly to the CASSETTE PORT on the side of the Commodore 128D.

### Joysticks/Mouse

Joysticks plug into the CONTROLLER PORTS on the right side of the computer. Joysticks, once used primarily for games, are now increasingly being used for educational and business software. Joysticks designed for the Commodore <sup>64</sup> are compatible with the Commodore 128.

mouse plus into either of the CONTROLLER PORTS on the side of the side of the side of the side of the side of the side of the side of the side of the side of the side of the side of the side of the side of the side of the Contemporary and allows you to move easily from place to place on the screen. The screen of the screen on the screen Many programs display a list of choices (called a **menu**) on the screen. With mouse you can select from the menu without using the keyboard.

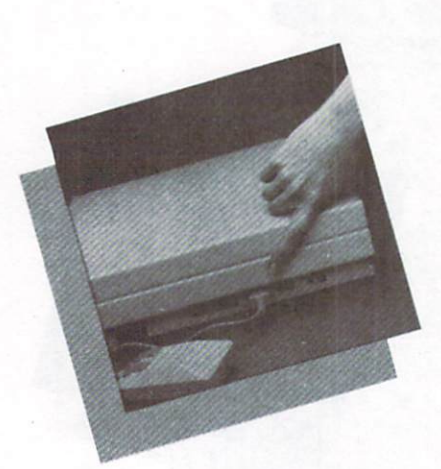

### Chaining Disk Drives and Printers

You can use the "chaining" (or "daisy chaining") technique to connect sev eral alternatives or printers to your Commodore 128D at one time. Using this time that the second this commodor technique, you connect cable from one serial port of printer or disk drive to at a disk drive. In any of another disk drive, and it and it and it are the item of extractive must be the i ment that is directly connected to the Commodore 128's serial port. The connection diagram shows a printer and a disk drive connected to the computer by chaining.

### Checking the Connections

Check the equipment connections you make against the connections in this diagram. Note that the this diagram shows the show the commodorer and commodorer and commodorer commodorer commodorer and system. Connection details may vary for different models of equipment, so be sure to refer to the manuals included with any peripheral equipment you purchase.

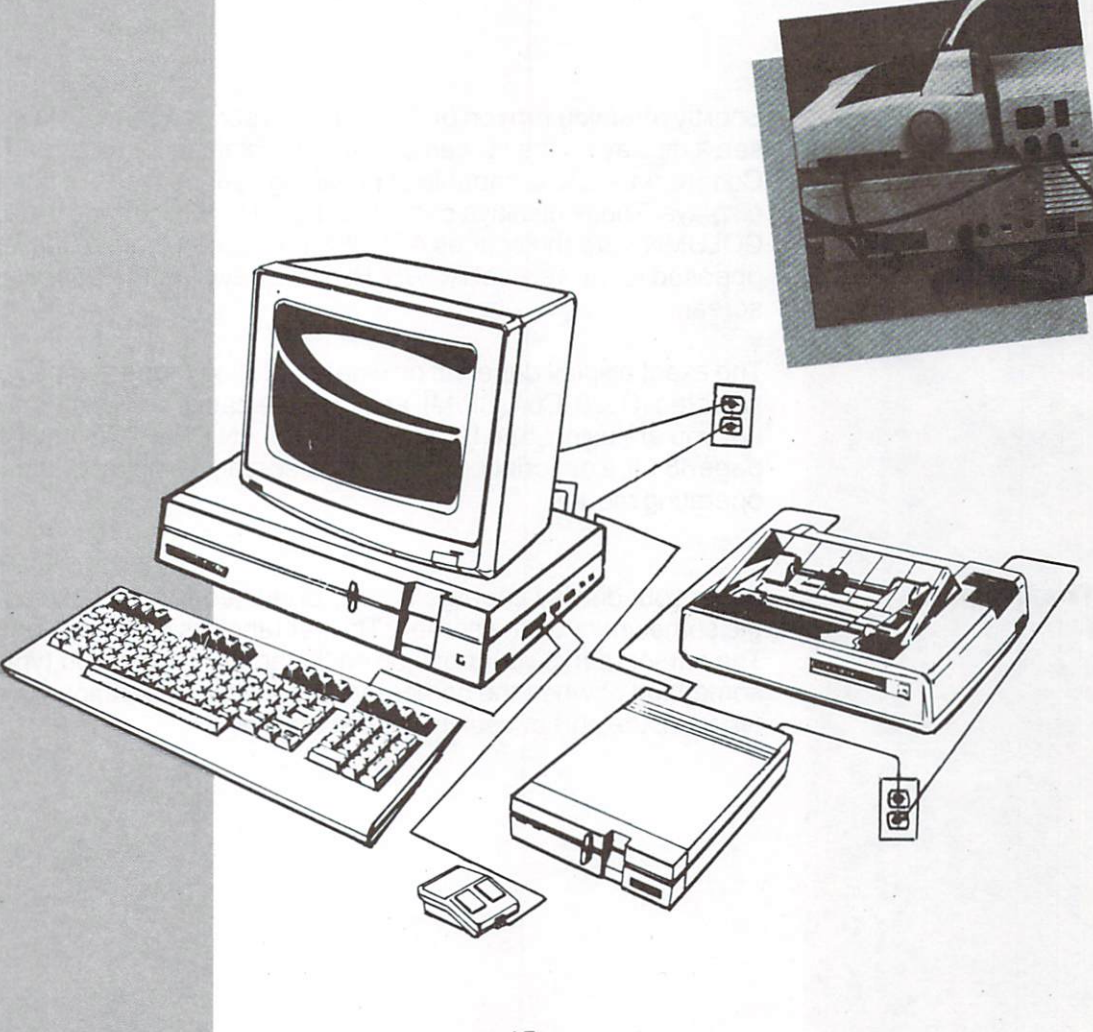

### **GETTING STARTED**

Turning on the **Computer for the First Time** Computer for the

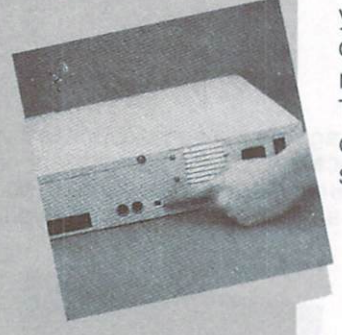

Plug in and turn on the television set or monitor that you have con nected to the computer. If you are using a television set, make sure it is tuned to either channel 3 or channel 4—whichever is not used in is tuned to either channel or channel 4—whichever is not used in your area—and make sure the channel selector switch on the back your area —and make sure the channel selector sure the channel selector selector switch on the back of the back of of the computer is set to the same channel  $(L =$  channel 3;  $H =$  channel 4). If you are using a monitor you don't need to set this switch. Then set the computer power switch (located on the right side of the computer) to ON. The small red light on the left side of the keyboard should come on.

**Initial Screen** In the control of the control of the control of the control of the control of the control of the control of the control of the control of the control of the control of the control of the control of the control of the contr **Display** 

Shortly after you turn on or "power up" your computer, you should see a display on the screen of your television set or monitor. The Commodore <sup>128</sup> is capable of providing various types of screen displays can either be 40 or 80 columns with the 40 or 80 columns with wide. A state 40 or 80 columns with the COLUMNS are the spaces ACROSS the screen (horizontal), as opposed to the vertical ROWS. Both displays feature 25 rows on the vertical ROWS. Both displays feature 25 rows on the vertical ROWS. screen. screen.

The exact display depends on what operating model you have you have you have seen in the second who have the set selected (C128, C64, CP/M), and in some cases on what type of mon itor you are using. See HOW TO SELECT AN OPERATING MODE on page 18 for a description of the initial screen displays for the various operation and modes are seen as a second control of the second control of the second control of the second control of the second control of the second control of the second control of the second control of the second contr

#### **The Cursor** The Cursos of the Cursos of the Cursos of the Cursos of the Cursos of the Cursos of the Cursos of the Cursos of

When your display appears you will often see a small flashing rectangle somewhere on the screen. This rectangle is called the cursor. The cursor marks your position on the screen. When you type in something or when the computer responds to something you have typed in, the cursor usually moves accordingly.

棚 *<b>?SYNTAX ERROR* 

**Screen Messages** If you press the RETURN key without having entered an appropriate command you may see any one of several messages on the screen e.g., SYNTAX ERROR). These messages are the computer's way of telling you that it doesn't have enough information to act on. In most cases the messages are self-explanatory, but in some cases you may need a more detailed explanation of the message. Appendices A and B of the Commodore 128D SYSTEM GUIDE list the error messages for the Commodore 128. sages for the Commodore 128.

#### If You Have A Problem . . . If You Have Problem..

If the screen display is not clear, try adjusting the controls on your television set or monitor. You may not get a picture at all if your control settings or connections are not correct. In such a case you trol settings or connections are not correct. In such case you should check all your settings and connections. Often the TV may simply be tuned to the wrong channel, or you may have the bright ness turned off. ness turned off.

Make sure that the keys on the keyboard are in the proper position. Normally, the SHIFT LOCK, CAPS LOCK and 40/80 keys should not be depressed. If they are depressed you may get no picture at all, or the symbols on the screen may look strange.

The Troubleshooting Chart shown on the following pages lists some of the more common problems and tells how to correct them.

### If you check the connections and you still can't get the com puter to work, call CUSTOMER SUPPORT:

### (215)436-4200

Commodore CUSTOMER SERVICE personnel at this number will help you find and correct the problem. If the problem cannot be cor rected over the phone, you will be given the number of the Commo dore service facility nearest you. Commodore has over <sup>750</sup> indepen dent companies, including the RCA Service Company, ready to provide nationwide service and maintenance for your Commodore equipment.

Most set-up and start-up problems are simple and can be diagnosed over the phone. By calling CUSTOMER SUPPORT, you can probably avoid an unnecessary trip to the service facility. More important, you can continue to use your equipment.

Remember—Call the CUSTOMER SUPPORT number before you take any equipment in for warranty service.

### TROUBLE **SHOOTING CHART**

### Symptom

Indicator light not 'ON'

No picture (Monitor)

No picture (TV)

Random pattern on screen with cartridge in place place the contract of the con-

Picture with poor or no color  $-$ 

Sound with excess background noise

Picture OK, but no sound

### Cause

Computer not turned ON

Computer not plugged into wall outlet

Monitor not connected Monitor not connected

40/80 column setting incorrect

Incorrect hookup

Cable to TV not plugged in

Computer and/or TV set for wrong channel

40/80 key setting incorrect

Cartridge not properly

Poorly tuned color controls

Volume too high

Volume too low Volume too low

AUX input on external amplifier not property connected

### Remedy

Make sure power switch is in ON position

Check power socket for loose or disconnected power cable. Check connection with wall Check connection with with a state of the with walls of the connection with walls and the connection with walls and the connection of the connection of the connection of the connection of the connection of the connection o outlet

Check monitor connections

Check 40/80 column switch on Check 40/80 column switch on computer and/or monitor

Check computer hookup to VHF antenna terminal; see page <sup>10</sup> for details.

Check output cable connection to TV contraction to TV and the TV and the TV and the TV and the TV and the TV and the TV and the TV and the TV and

Set computer to same channel as TV (3 or 4)

Turn off computer. Set 40/80 key to UP position for TV

Turn power OFF and reinsert carterior carterior carterior

Adjust color controls on TV or monitor . . . . . . . . <del>.</del> . .

Adjust volume

Adjust volume

Connect sound jack to AUX input on amplifier and select AUX input

Sound OK, but no Sound Ok, but no but no but no but no but no but no but no but no but no but no but no but no but no but no bu picture

Computer stuck: Cursor not flashing

Computer displays garbled symbols on the screen

See "No picture" listings above

Computer inadvertently received instructions to disable keyboard; or the printer, cassette or disk drive is in listening mode

Incorrect operating mode setting for monitor

CAPS LOCK key depressed

**Overheating** 

See "No picture" listings above

While depressing the RUN/ STOP key press RESTORE key twice; or reset the peripherals by turning off and on; or turn the computer off and on

Press ESCAPE key; release, press X

Release CAPS LOCK key

Pull plug on power supply and allow to cool down (make sure air flow around power supply is not restricted)

### **How to Select an** Operating Mode

Each of the three operating modes of the Commodore 128—C128, C64 and CP/M—takes advantage of particular hardware and soft ware features. Two modes—C128 and CP/M—allow you to use both 40- and 80-column screen displays. In effect, then, the Commodore 128 lets you select any of the following five operating options:

- C128-40 Columns
- C128-80 Columns
- C64-40 Columns
- CP/M-80 Columns
- CP/M-40 Columns

If you are using a composite monitor or a TV set for your display, you can access only the 40- column options. If you are using an RGBI monitor you can access only the 80-column options.

If you are using <sup>a</sup> dual monitor like the Commodore 1902, you can access all five options. You can also use iwo separate monitors (one composite, and one RGBI) to access all five options. With a dual monitor or with separate composite and RGBI monitors, you can switch from option to option as desired. This section briefly describes each mode and shows you how to switch from one mode to another. to another.

inc ing with in given mode is not transferred to the mode you NOTE: When you change modes, the information you are work change to. If you want to keep that information you should SAVE it before changing modes. See page <sup>29</sup> for instructions on SAVEing information.

#### **C128 Mode** Contractor of the contractor of the contractor

C128 mode is the default mode for your computer at power-up. This means that if you don't specifically select C64 or CP/M mode, and if all disk drive equipment is OFF, you wiil be in C128 mode when you turn on the computer.

### Entering C128 Mode—40 Columns—with the Computer OFF OFF

- 1. Make sure computer 40/80 key is not depressed.
- 2. Check that CP/M disk is not in the disk drive. 2. Check that CP/M disk is not in the disk drive.
- 3. If you are using a 1902 dual monitor, make sure it is set to separated chroma/luma.
- 4. Press computer ON/OFF switch.

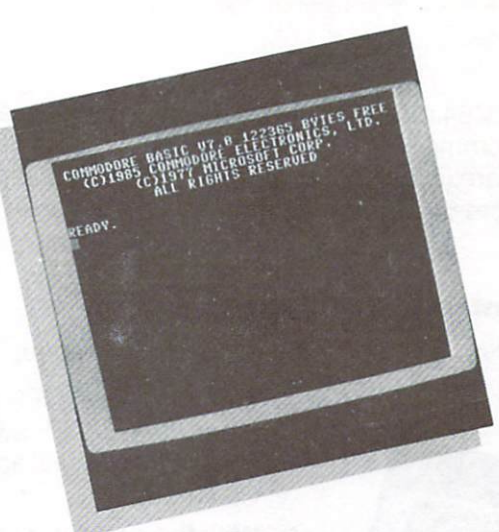

When you turn on your computer in C128 mode, using a 40-column display using 40-column displays and a structure of the column displays and a structure of the column display of the c the screen display should look like this:

### Entering C128 Mode—80 Columns—with the Computer OFF  $-$

- 1. Make sure you are using a properly connected RGBI monitor (color or monochrome). If you are using a 1902 dual monitor make sure the monitor screen display is set for RGBI (on the video switch) and POS DIGITAL (on the RGBI switch on the back.)
- 2. Check that CP/M disk is not in the disk drive 2. Check that CP/M disk is not in the disk drive.
- 3. Depress computer 40/80 kev. 3. Depress computer 40, 200 key. A series and the press computer 40, 80 keV. A series and the press computer 40
- 4. Press computer ON/OFF switch.

Here is a sample 80-column display:

### Switching between <sup>40</sup> and <sup>80</sup> Columns in C128 Mode C128Mode

With <sup>a</sup> dual monitor like the Commodore 1902, or with two separate 40- and 80-column moni tors you can switch back and forth between <sup>80</sup> and <sup>40</sup> columns, even while the computer is running. To make the change, you press and release the ESC (ESCape) key; then press the X kev.  $\sim$   $\sim$   $\sim$   $\sim$ 

### Leaving C128 Mode

You can leave C128 mode either by turning off the computer, or by entering C64 or CP/M mode. See "Entering C64 Mode" and "Enter ing CP/M" for instructions.

Remember—you must SAVE what you're working on in C128 mode before you switch to another mode. If you don't your C128 mode work will be lost when you switch modes.

### C64 Mode

In C64 mode you can use the Commodore 128 just as if it were a Commodore <sup>64</sup> computer. You can use all the Commodore <sup>64</sup> soft ware (in cartridge, tape, or disk format), and all the standard Commo dore <sup>64</sup> peripherals. The screen display in C64 mode is <sup>40</sup> columns.

### Entering C64 Mode

The area three ways to enter C64 mode: the c64 mode: the c64 mode: the c64 mode: the c64 mode: the c64 mode: t

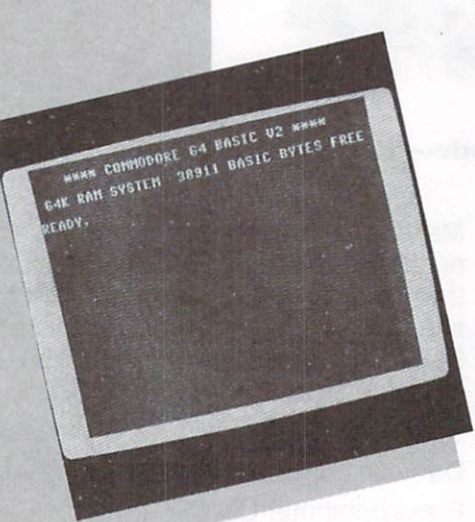

- 1. With the power OFF, hold down the  $\mathbb{C}^2$  key and press the ON/OFF switch. The C64 opening screen display will appear and you will be in C64 mode C64 mode.
- 2. With the computer power OFF, insert a software cartridge designed to run on the Commo dore <sup>64</sup> in the cartridge slot. Turn power ON. The computer senses that the cartridge is for the Commodore 64, and automatically transfers control to the'cartridge software.
- 3. When the computer is running in C128 mode, hold down the  $C<sup>x</sup>$  key and press RESET. The C64 opening screen display appears and you are in C64 mode C64 mode.

### Leaving C64 Mode

To leave C64 mode you can either turn the computer OFF or switch to one of the other modes using the chart on page 24.

NOTE: If you have a C64 cartridge in the cartridge slot, you must turn off the computer and remove the cartridge when you leave C64 mode; otherwise, when you turn on the power again, the computer will sense the presence of the C64 cartridge and will power up in C64 mode.

### **CP/M Mode**

**CENT 3.4** ON THE CONDUCTE 128

膳

CP/M is a popular operating system (OS) for microcomputers devel-CP/M is popular operating system (OS) for microcomputers operating system (OS) for microcomputers and microcomputers developed and microcomputers operating and microcomputers operating and microcomputers and microcomputers oped by Digital Research Incorporated (DRI). Like all operating sys tems, CP/M is a set of instructions that tells a computer how to manage all the hardware and software elements of the system.

> CP/M mode on the Commodore <sup>128</sup> provides you with the capa bilities of DRI's CP/M Pius Version 3.0, including 128K of random access memory (RAM), <sup>a</sup> 40- or 80-column display, programmable function keys, and access to a fast disk drive, In CP/M Mode you can run any of thousands of commercial software programs available for CP/M 3.0 and other, earlier versions of CP/M (CP/M 2.0, CP/M 2.2, etc.)

# Entering CP/M Mode—40 Columns—with the Computer OFF

- 1. Make sure you are using a properly connected composite monitor (color or monochrome). If you are using a 1902 dual monitor make sure the monitor screen display is set for a separated chroma/luma (40 columns).
- 2. Make sure computer 40/80 key is not depressed.
- 3. Insert the CP/M 3.0 system disk.
- 4. Turn the computer on. CP/M 3.0 is booted (that is, loaded) automatically.

## Entering CP/M Mode—80 Columns—with the Computer OFF

- 1. Make sure you are using a properly connected RGBI monitor (color or monochrome). If you are using <sup>1902</sup> dual monitor make sure the moni tor screen display is set for RGBI (80 columns).
- 2. Depress computer 40/80 key.
- 3. Insert the CP/M 3.0 system disk.
- 4. Turn the computer on. CP/M 3.0 is **booted** (that is, loaded) automatically.

### Entering CP/M Mode from C128 Mode

- 1. Set the computer 40, Set the computer 40, Set the dual monitor 40, Set the dual monitor 40, Set the dual mon tor video switch to match the CP/M operation to match the CP/M operation to match the CP/M operation of the CP/M operation of the CP/M operation of the CP/M operation of the CP/M operation of the CP/M operation of the CP/M mode you want to enter (40 or <sup>80</sup> column). Insert the CP/M 3.0 system disk.
- 2 Press RESET
- 3. Press RETURN

# Switching between <sup>40</sup> and <sup>80</sup> columns in CP/M Mode

In CP/M, you can choose either a 40- or 80-column screen display. At power-up, the screen display is automatically set to 40 columns At power-up, the screen display is automatically set to <sup>40</sup> columns unders you specificated and specificated and select and select and select and select and select and select and display by depressing the 40/80 key before you turn on the computer. Then, when you turn on the computer, the screen display will be set to 80 columns to <sup>80</sup> columns.

To change back to <sup>40</sup> columns, you simply release the 40/80 key and press the RESET switch.

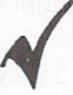

NOTE: If you are using a dual monitor like the Commodore 1902, make sure the monitor video switch is set for the screen display you are using.

### Leaving CP/M Mode

To leave CP/M mode and stop computing, simply turn the power OFF If you want to go to C128 mode, leave the power on, but remove the CP/M disk from the drive and press RESET. You will then be in C128 mode. If you want to go to C64 mode, hold down the  $C<sup>2</sup>$  key while you press RESET.

### Using the Reset of the Reset of the Reset of the Reset of the Reset of the Reset of the Reset of the Reset of **Button** <u>Button Button Button Button Button Button Button Button Button Button Button Button Button Button Button Button Button Button Button Button Button Button Button Button Button Button Button Button Button Button Button Butt</u>

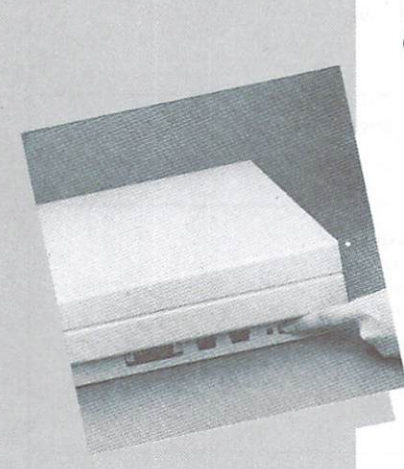

WARNING: Pressing the reset switch destroys any information in the computer's memory unless that data is first saved.

Under certain conditions the computer may "lock up"—that is, it will not accept input from the keyboard. You can use the RESET button (located on the right side of the computer) to free the keyboard.

### RESET-C128/64 Modes

When you press RESET in these modes, the screen clears and the initial screen display for whatever mode you are in reappears.

#### RESET-CP/M Mode RESERVE AND RESERVE AND RESERVE AND RESERVE AND RESERVE AND RESERVE AND RESERVE AND RESERVE AND RESERVE AND RESERVE AND RESERVE AND RESERVE AND RESERVE AND RESERVE AND RESERVE AND RESERVE AND RESERVE AND RESERVE AND RESERV

When you press RESET in this mode, CP/M 3.0 reboots, bring ing you back to the opening screen display.

Note that the CP/M system disk must be in the drive when you press RESET. press RESERVIEW COMPUTER COMPUTER STATE STATE STATE STATE STATE STATE STATE STATE STATE STATE STATE STATE STATE STATE STATE STATE STATE STATE STATE STATE STATE STATE STATE STATE STATE STATE STATE STATE STATE STATE STATE ST

Pressing RESET resets both the computer and the disk drive.

### **Using the Drive** Using the Drivers of the Drivers of the Drivers of the Drivers of the Drivers of the Drivers of the Drivers of **Reset Button**

**BOOK** 

Under certain conditions you may want to reset the disk drive with out resetting the computer. In this case you can use the DRIVE RESET button (located on the right side of the computer).

### **MODE SWITCHING CHART**

To switch from one mode to another, follow the instructions below for the mode that you want to switch to.

C128D 1. Check that CP/M disk is not in the disk drive. 40 COL 2. Check that 40/80 key is UP. 3. Press RESET C128D 1. Check that CP/M disk is not in the disk drive.<br>80 COL 2. Check that 40/80 key is DOWN. 80 COL 2. Check that 40 key is DOWN. 2. Check that 40 key is DOWN. 2. Check that 40 keV is DOWN. 2. Check that 40 keV is DOWN. 2. Check that 40 keV is DOWN. 2. Check that 40 keV is DOWN. 2. Check that 40 keV is DOWN. 2. Ch C64 1. Check that CP/M disk is not in the disk drive. C64 Check that Celebrate Celebrate is not in the disk drive. In the disk drive of the disk drive. In the disk drive of the disk drive of the disk drive of the disk drive of the disk drive of the disk drive of the disk driv NOTE: Installing any C64 cartridge in the expansion port will automatically 2. Hold key down while pressing RESET. cause the C128D to assume C64 mode when you turn it on. CP/M 1. Check that the 40/80 key is UP. <sup>40</sup> COL 2. insert CP/M system disk in drive. 3. Press RESET CP/M 1. Check that the 40/80 key is DOWN <sup>80</sup> COL 2. Insert CP/M system disk in drive. 3. Press RESET.

### **LOADING AND RUNNING SOFTWARE**

### **What Software Is**

SOFTWARE is a set of instructions (also called a PROGRAM) that tells your computer what to do. You can create your own software and you can buy prepackaged (i.e., commercial) programs. You don't need to know all about computing or programming to use prepack aged software programs. There is a wide range of software programs available for your Commodore <sup>128</sup> computer, since the Commodore 128 runs all Commodore 64 software and thousands of Commodore 128 runs all Commodore 64 software and thousands of the thousands of the thousands of the thousands of the thousands of the thousands of the thousands of the thousands of the thousands of the thousands of the tho CP/M programs as well.

Prepackaged software is available in three different forms: DISK, CARTRIDGE and CASSETTE TAPE. CARTRIDGE and CASSETTE TAPE.

### **Disk**

Disks for the C128D (also known as diskettes, floppy disks or "flop pies") are about 5 inches in diameter, and resemble a 45-rpm record. Disks provide fast, easy to use storage and retrieval for your com puter programs and files. The disk itself is enclosed in a protective plastic sleeve—do not try to remove the disk from this sleeve!

Before you can store a program on a new disk, you must first FOR-MAT that disk so it can be used. Section 3 of the SYSTEM

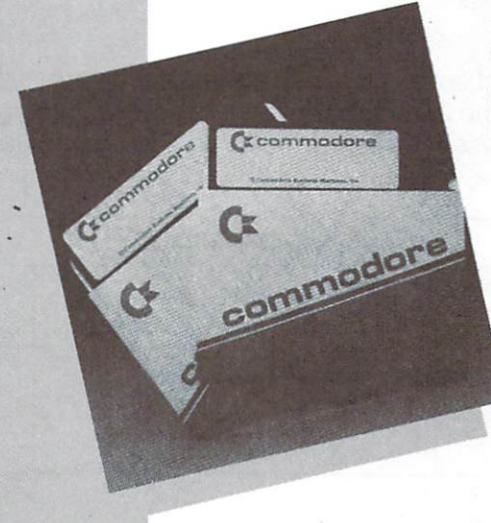

GUIDE tells how to format <sup>a</sup> disk for use with your own programs. Section 3 of the SYS-TFM GUIDE also describes and defines TEM GUIDE ALSO DESCRIPTION AND ALSO DESCRIPTIONS AND ALSO DESCRIPTIONS AND ALSO DESCRIPTIONS AND ALSO DESCRIPTIONS AND ALSO DESCRIPTIONS AND ALSO DESCRIPTIONS AND ALSO DESCRIPTIONS AND ALSO DESCRIPTIONS AND ALSO DESCRIPTIO other commands that you will want to know how to use if you plan to create, save and run your own programs.

# Cartridge

CE commodor

Cartridge software comes in pack ages about the size of a deck of cards. Software cartridges are easy to use: with the computer OFF, you simply plug them directly into the cartridge slot on the back of the computer.

## Cassette Tape

This lype of software comes on standard size cassette tapes, and can be used with <sup>a</sup> special Com modore cassette recorder called modore cassette recorder called the 1530 DATASSETTE™. the 1530 <del>Datastic Datastic Datastic Datastic Datastic Datastic Datastic Datastic Datastic Datastic Datastic Datastic Datastic Datastic Datastic Datastic Datastic Datastic Datastic Datastic Datastic Datastic Datastic Datas</del>

**Software Formats** for Each for Each Operating Mode

Different types of software are available for the three different oper ating modes of the Commodore 128. The following chart shows what formats can be used in each of the three operating modes.

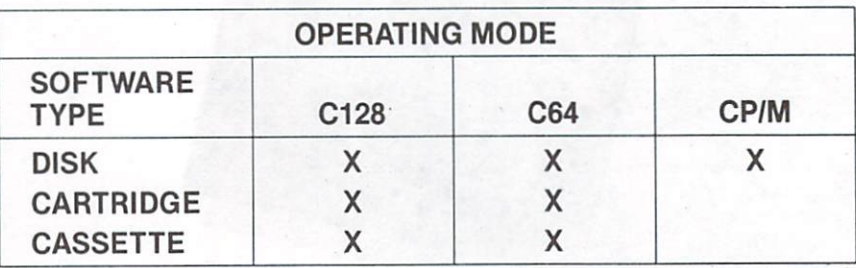

Loading and **Running** <u>Running and State And State And State And State And State And State And State And State And State And State And State And State And State And State And State And State And State And State And And And And And And And And A</u> Prepackaged **Software** 

Using prepackaged software is a two-step process:

- 1. The program must be entered into your computer's memory. This is called LOADING the program. This is called LOAD in the program of the program. The program of the program
- 2. Then the computer must carry out, or **RUN**, the program.

If you have additional disk drives make sure that the cable connect ing the disk drive to the C128 is plugged into the six-pin SERIAL port located on the back of your computer. Don't confuse the SERIAL port with the VIDEO port, which is also located on the back of the Commodore 128.

### Loading Prepackaged C128 Disk Software

Follow these steps to load prepackaged disk software:

- 1. Insert the software disk into the disk drive. Make sure the 1. Insert the software disk into the disk drive. Make sure the label on the disk is facing up. Put the disk in so that the labeled end goes in last. Be sure the disk is all the way in, but
- 2 Pull down the lever on the front of the disk drive. 2. Pull down the lever on the front of the disk drive.
- 3. Type the LOAD command as specified in the software instructions. In most cases the command will be: instructions. In most cases the command will be:

# LOAD "PROGRAM NAME",8 RETURN

Note that you **must** enclose the name of the program in quote marks. quote marks. The contract of the contract of the contract of the contract of the contract of the contract of t

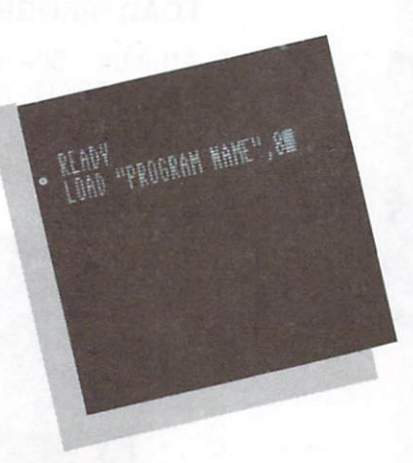

In some cases, prepackaged disk software may use some other format of the LOAD command. Always type in the com mand exactly as specified in the instructions.

4. Press the RETURN key. The LOAD command instructs the computer to retrieve the named program from the disk. The cursor disappears, the indicator light on the disk drive goes on, and this message appears on the screen:

### **SEARCHING FOR PROGRAM NAME** SEARCH FOR PROGRAM NAME OF REAL PROGRAM NAME OF REAL PROGRAM NAME OF PROGRAM NAME OF PROGRAM NAMED IN CONTRACT OF PROGRAM NAMED IN CONTRACT OF PROGRAM NAMED IN CONTRACT OF PROGRAM NAMED IN CONTRACT OF PROGRAM NAMED IN **LOADING**

After a short time the screen displays: **READY** 

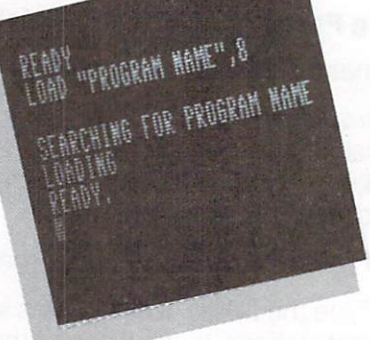

When the screen displays READY and the cursor reap pears, the program has been loaded into the computer. Then type RUN and press RETURN. This command instructs the computer to perform (i.e., RUN) the program.

# Loading Prepackaged C64 Disk Software

In C64 mode you use essentially the same LOAD and RUN proce dure used in C128 mode. Again, most programs are loaded using a sequence of commands like this:

1. Type:

# LOAD "PROGRAM NAME", 8 RETURNE

- 2. After the "SEARCHING" and "LOADING" lines appear, wait for the READY message.
- 3. Then type: **RUN RETURN**  $\sim$   $\sim$   $\sim$   $\sim$

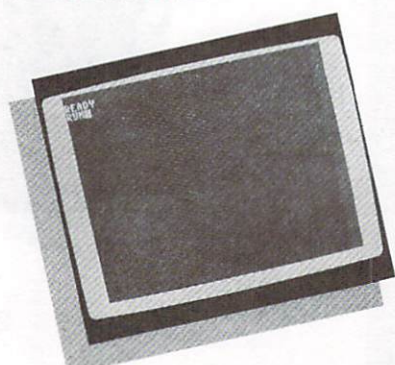

When the program is running, follow the instructions given on the screen or in the software instructions.

NOTE: As mentioned above, some prepackaged disk software may have its own special way to load the program. Also, some prepackged software may have an automatic RUN command built into the ged software may have a may have a may have a may have an automatic RUN community into the community of the software of the community into the community of the community of the community of the community of the community o program. The instructions that come with commercial software con tain specific, detailed instructions for loading and using the particu lar program. These instructions take precedence over the general instructions given in this booklet.

# Saving Your Work to Disk in C128/C64 Modes

If you are using a prepackaged software program, the user's manual that comes with the program will probably tell you how to save your work, if neces sary. The SAVE procedure for disk usually involves command like this in C128 or C64 mode:

# SAVE "PROGRAM NAME",8

The program name is the name under which you file your work. The program name can be any com bination of alphanumeric characters, up to 16 in bination of alphanumeric characters, up to 16 inches in the 16 inches in the 16 inches in the 16 inches in the 16 inches all. Note again that the program name must always be enclosed in quote marks.

In C128 mode only, you can use the DSAVE func tion key to save your work to disk. In this case, you press the F5 key just above the numeric keypad. The computer screen displays:

# **DSAVE"**

**REALL-PROGRAM MANEL**", COL

医眼 中间部 脚型

SANLA D-PROGENT HAE<br>SANLA D-PROGENT HAE<br>READY

**KANK PROGRAM HATE!** 

You then enter the program name and a closing set of quote marks, and press RETURN. The computer will display a message like this:

#### **SAVING 0: PROGRAM NAME** SAVING 0: PROGRAM NAMES OF DRUGS OF DRUGS OF DRUGS OF DRUGS OF DRUGS OF DRUGS OF DRUGS OF DRUGS OF DRUGS OF DRUGS OF DRUGS OF DRUGS OF DRUGS OF DRUGS OF DRUGS OF DRUGS OF DRUGS OF DRUGS OF DRUGS OF DRUGS OF DRUGS OF DRUGS

When the program has been saved, the READY message will flash.

### Loading and **Running Software** Running Software in CP/M Mode

Before you can load a software program in CP/M mode, you must first load the CP/M 3.0 operating system itself. To do this you load copy of the CP/M 3.0 system from the CP/M 3.0 system from the CP/M system disk into the CP/M System disk into the CP/M System of the CP/M System of the CP/M System of the CP/M System of the CP/M System of the CP/M System o computer's memory, using this procedure:

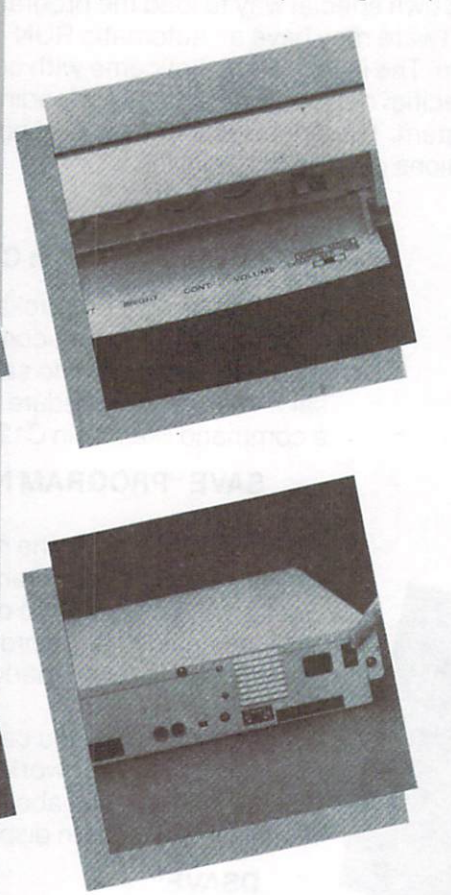

- 1. Make sure the computer is OFF
- 2. Make sure that you are using the proper type of monitor. If you are using dual monitors and are using dual monitors and are using dual monitors and are using the second control of the second control of the second control of the second control of the second control of the second con like the Commodore 1902. make sure the video mode is set properly.
- 3. Make sure that the 40/80 key on the computer keyboard is set to the column width you want. In most cases this will be <sup>80</sup> columns, so the 40/80 key should be depressed.
- 4. Turn the computer ON. Then insert the CP/M 3.0 System disk into the drive.
- 5. Type "BOOT," this automatically loads CP/M 3.0 into the computer's memory. This pro cess is called "booting." This is what the screen looks like is what the screen looks like during the booting process.

 $\frac{30}{20}$ 

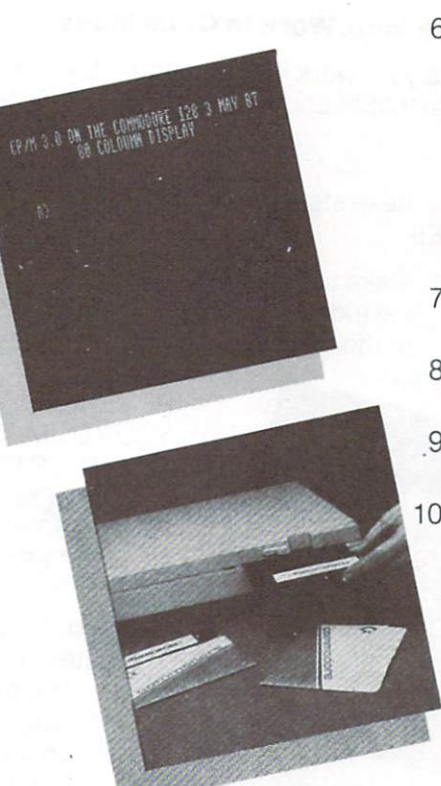

6. After the initial CP/M display, this two-character message this two-character message and the character message and the character message and the character of the character of appears on your screen:  $A >$ 

This is the CP/M system prompt, which tells you that CP/M is ready to accept com mands from your keyboard.

- 7. Remove the CP/M System disk from the disk drive.
- 8. Insert the CP/M software pro gram disk in the drive. gram disk in the drive. The drive is the drive of the drive of the drive in the drive of the drive of the drive
- 9. Type in the program name and press RETURN.
- 10. Then follow the instructions given on the screen, or in the manual for the particular soft ware program you are using.

See Chapter IV of the SYSTEM GUIDE for an introduction to what CP/M 3.0 software can do, and how to begin using it. To purchase a detailed description of how to use CP/M, 3.0, fill out and mail the coupon included in Chapter IV of the SYSTEM GUIDE. You will receive a complete copy of the CP/M 3.0 User's Guide in return.

### Saving Your Work in CP/M Mode

To save your work in CP/M mode, follow the instructions given in the manual that accompanies the CP/M program you are using.

Follow these steps to bad cartridge software in C128 and C64 MODES: MODES: 1999, 1999, 1999, 1999, 1999, 1999, 1999, 1999, 1999, 1999, 1999, 1999, 1999, 1999, 1999, 1999, 1999, 1999, 1999, 1999, 1999, 1999, 1999, 1999, 1999, 1999, 1999, 1999, 1999, 1999, 1999, 1999, 1999, 1999, 1999, 1999,

1. Make sure your computer is OFF before trying to LOAD cartridge. The POWER SWITCH is located on the back of the computer. Check that the POWER LIGHT is not lit.

> REMEMBER TO TURN OFF REMEMBER TO TURN OFF YOUR COMPUTER BEFORE YOU INSERT OR REMOVE CARTRIDGES. IF YOU DON'T YOU MAY DAMAGE THE CARTRIDGE AND THE DAMAGE THE CARTRIDGE AND THE COMPUTER. Computer in the computation of the computation of the computation of the computation of the computation of the

- 2. Insert the cartridge into the slot located on the back of your computer. The cartridge can only be plugged in with the title facing up. Insert the cartridge firmly, but do not force it  $\mathbf{b}$  and  $\mathbf{b}$  and  $\mathbf{b}$  is the force it. It is the form of  $\mathbf{b}$ 
	- 3. Turn ON your Commodore 128.

That's all there is to it. The pro gram loads automatically when you turn the computer on. You don't have to use LOAD command, and usually you don't need to use the RUN command either. Just follow the directions  $\cdots$  , we direct follow the directions of  $\cdots$  and  $\cdots$ given on the screen, or in any printed instructions that come with the cartridge.

### Loading Cartridge **Software** Software and the children of the children of the con-

### Using Prepackaged President and the president and the president and the president and the president and the president and the president and the president and the president and the president and the president and the president and the presen **Cassette Tape** Cassette Tape and Cassette Tape and Cassette Tape and Cassette Tape and Cassette Tape and Cassette Tape and Cas **Software**

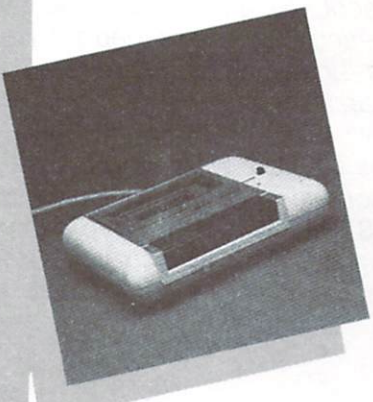

You can load and run prepackaged You can look the present and run prepared and run prepared and run prepared and run prepared and run prepared and cassette software by using a Commodore <sup>1530</sup> Datassette tape recorder. You can also use a Datassette to load, run and also use Datassette to load, run and save software that you have created yourself. The LOAD, SAVE and RUN instructions for cassette tape software instructions for cassette tape software are explained in detail in the COMMODORE 128D SYSTEM GUIDE. See your Datassette instruction manual for further information instruction manual for further information on using cassette software.

You can LOAD and RUN disk software programs that you have cre ated yourself in much the same way that you LOAD and RUN pre packaged disk software.

The general procedure is this:

- 1. Enter your program in the computer.
- 2. SAVE your program on disk using the DSAVE or SAVE com mands. mands.
- 3. When you want to use the program, insert the disk containing the program into the disk drive. The second the LOAD company is a second the LOAD company in the LOAD company in mand, like this: mand, like the this control of the control of the control of the control of the control of the control of the control of the control of the control of the control of the control of the control of the control of the control

# LOAD "PROGRAM NAME",8

4. When you get a READY prompt, type RUN and press RETURN. Your program will then execute.

The **COMMODORE 128D SYSTEM GUIDE** gives you complete instructions on how to use the SAVE/DSAVE, LOAD/DLOAD and RUN instructions on how to use the SAVE/DSAVE, LOAD/DLOAD and RUN communities to save and run your own programs. You may also and run you may also and run you may also be also want to refer to refer to provide the Commodore 1571 Disk Department and the Commodore 1571 Disk Department of **GUIDE**  $-1 - 1 - 1 - 1 = -1$ 

### Loading and Running Disk **Programs You** Programs You was a second that the programs of the control of the control of the control of the control of the **Have Created**

By following the procedures described in this booklet, you can quickly make use of any of thousands of prepackaged software pro grams in a variety of categories—including business, home, recreational, educational, scientific—and more.

Because of the wide capabilities available in these prepackaged programs, you may never want or need to write your own software programs. But if you do, the SYSTEM GUIDE provided with your Commodore <sup>128</sup> has been designed to provide you with all the infor mation you will need to create and run your own programs.

Inc. And the series and

MUR has GAC sure sett years from an in-releaft hand of

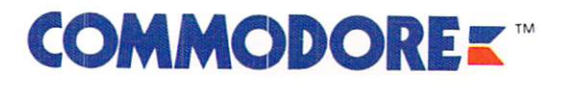

Commodore Business Machines, Inc. 1200 Wilson Drive West Chester, Park West Chester, Park 2000 Wilson Drive West Chester, Park 2000 Wilson Drive

Commodore Business Machines, Limited Machines, Limited Machines, Limited Machines, Limited Machines, Limited M  $\mathcal{P}(X) = \{x_1, \ldots, x_n\}$  respectively a requirement of the subset of  $\mathcal{P}(X)$ 

PRINTED IN TAIWAN

P/N: 319929-01